# **Sign in to your PlayFootball Admin**

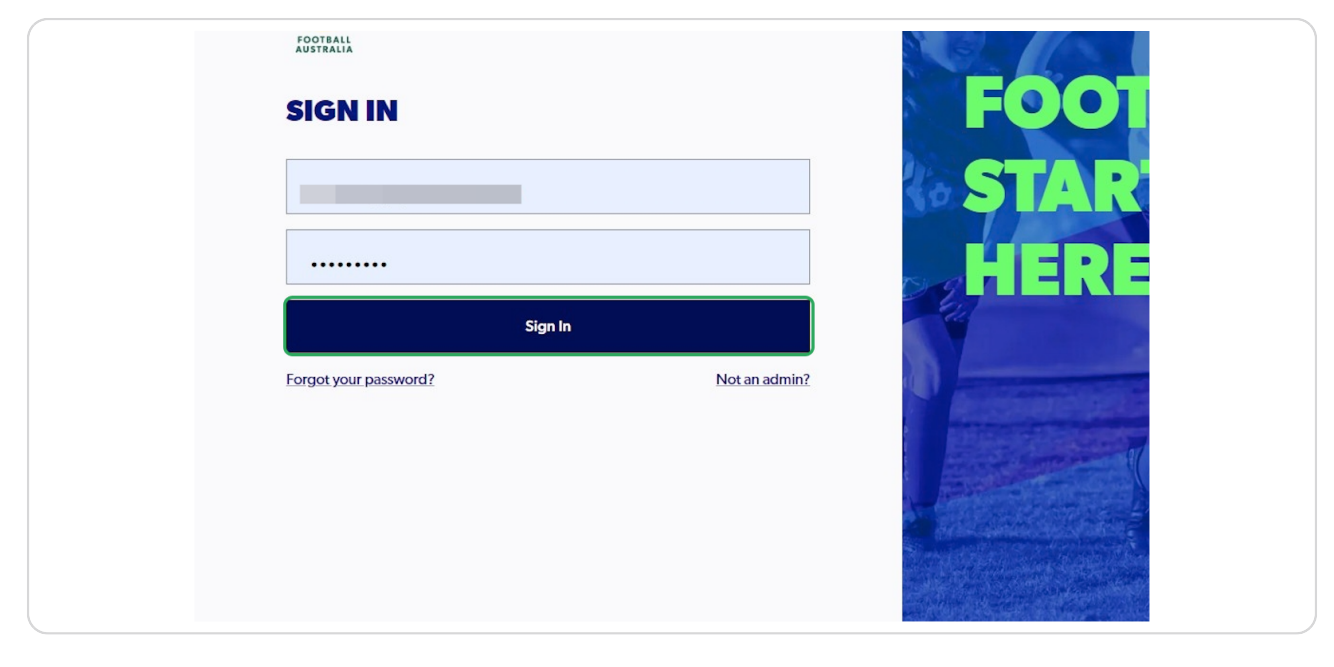

### **STEP 2**

# **Click on "Registrations"**

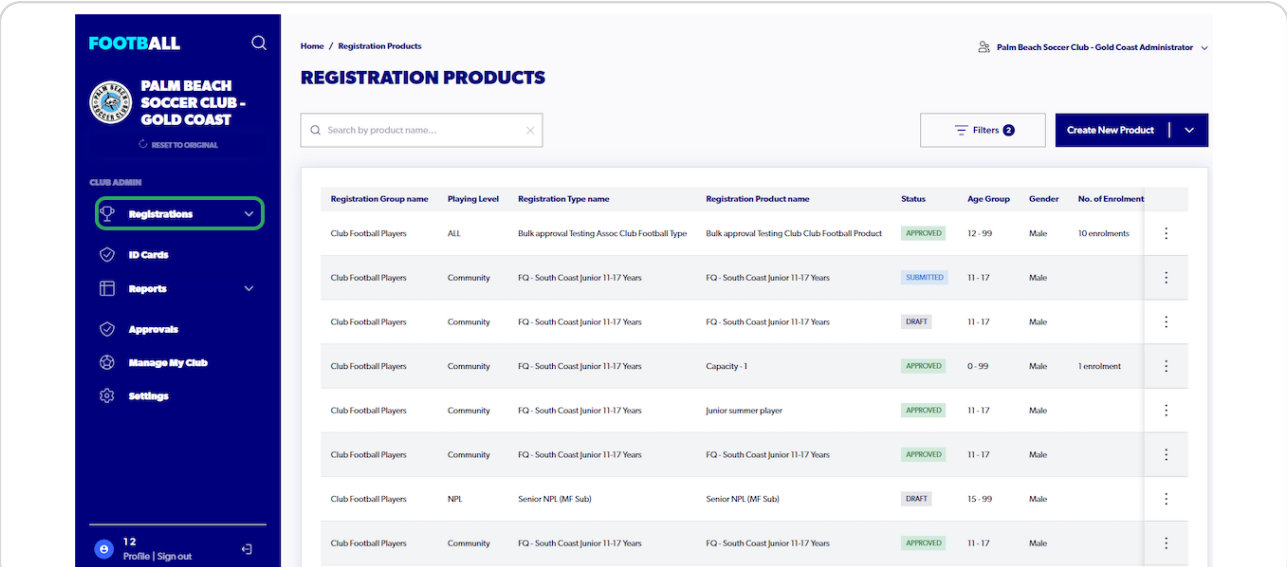

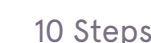

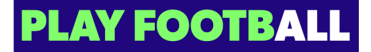

# **Select "Registration Products"**

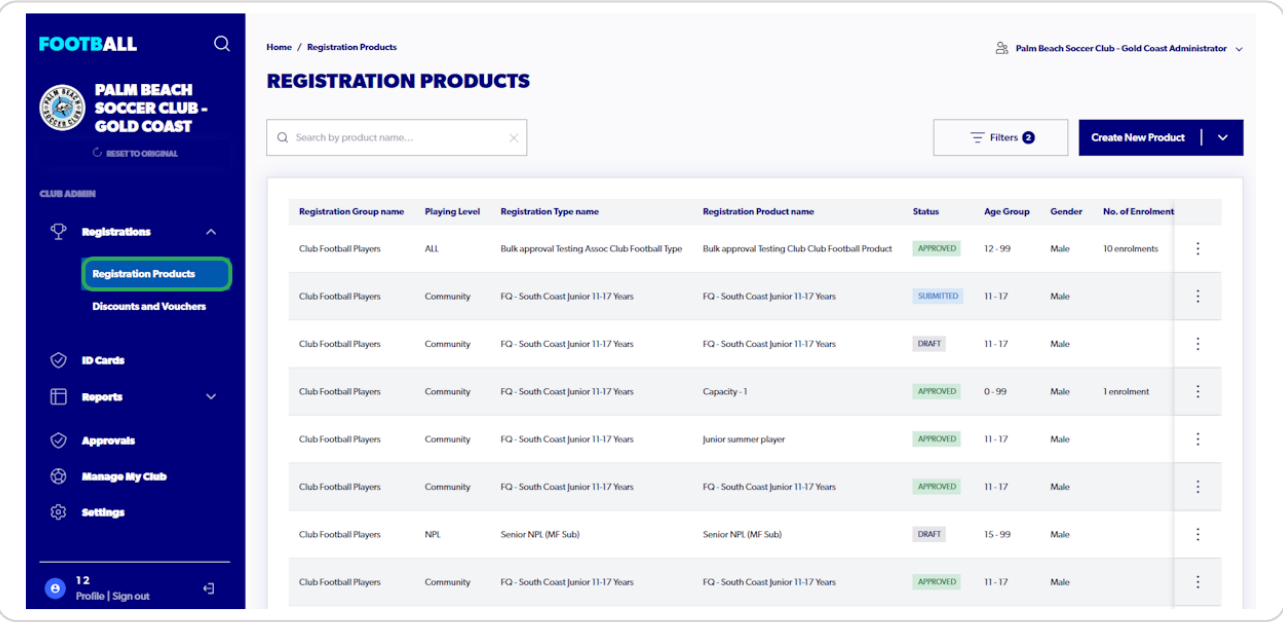

### **STEP 4**

# **Click on the "Three Dots" next to the appropriate product to open up the menu**

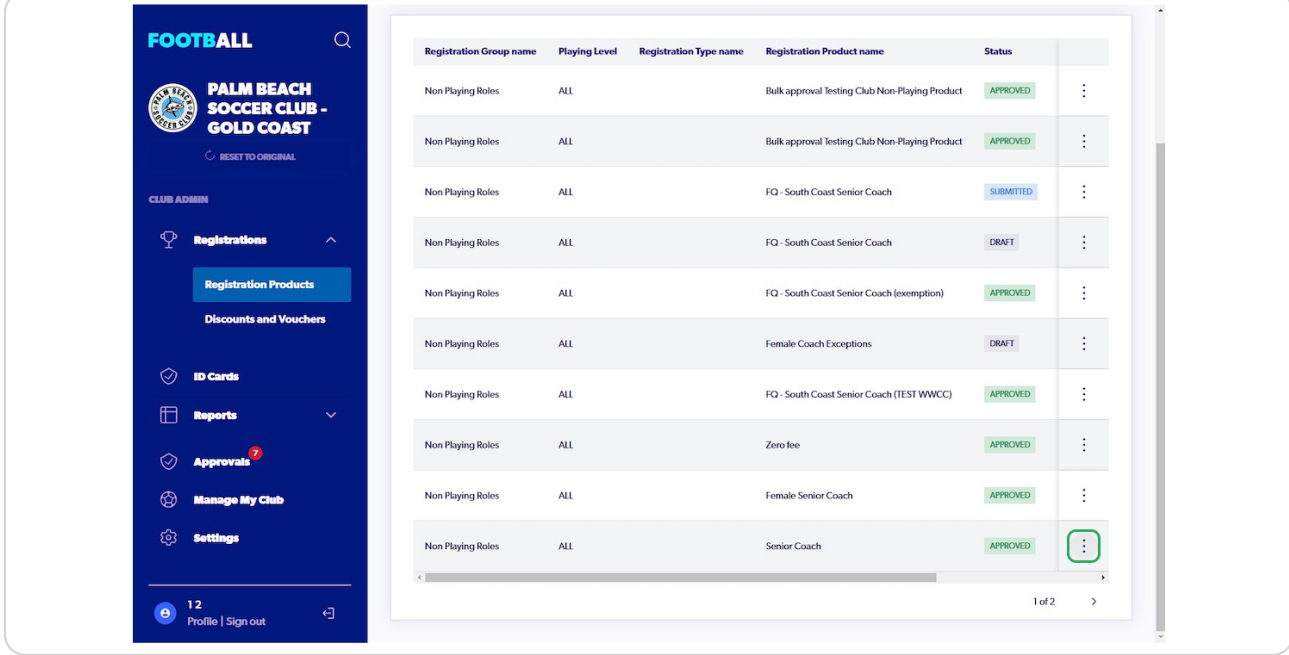

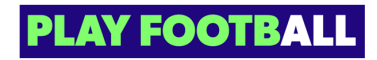

### **Select "View Details"**

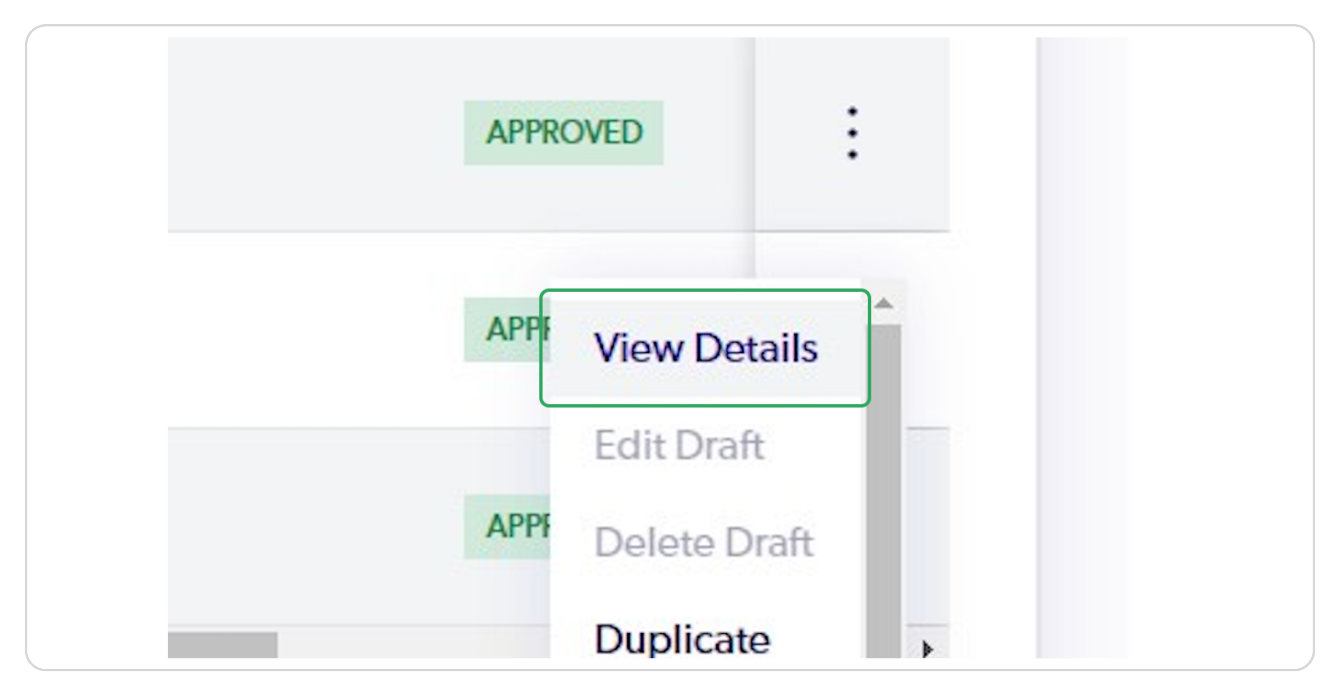

#### **STEP 6**

### **Click on the "Three Dots" on the appropriate participant to open up the menu**

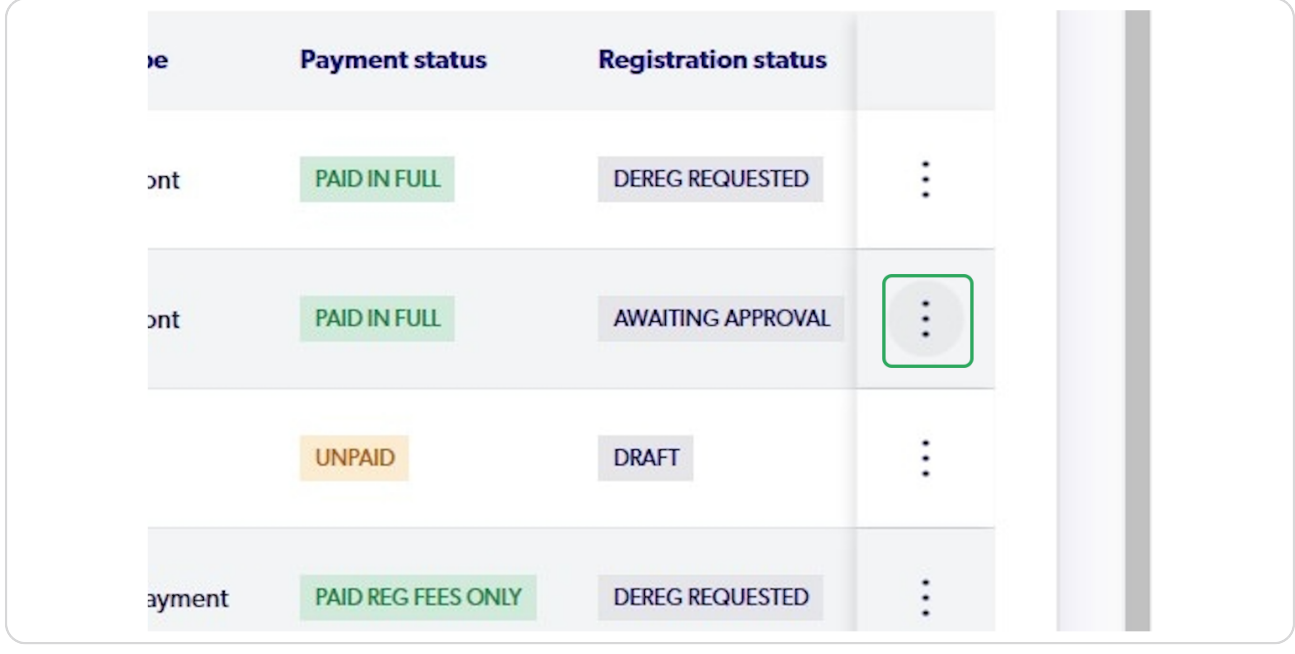

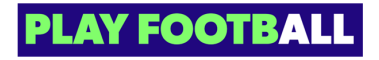

**Click on "Approve and Cite WWC"**

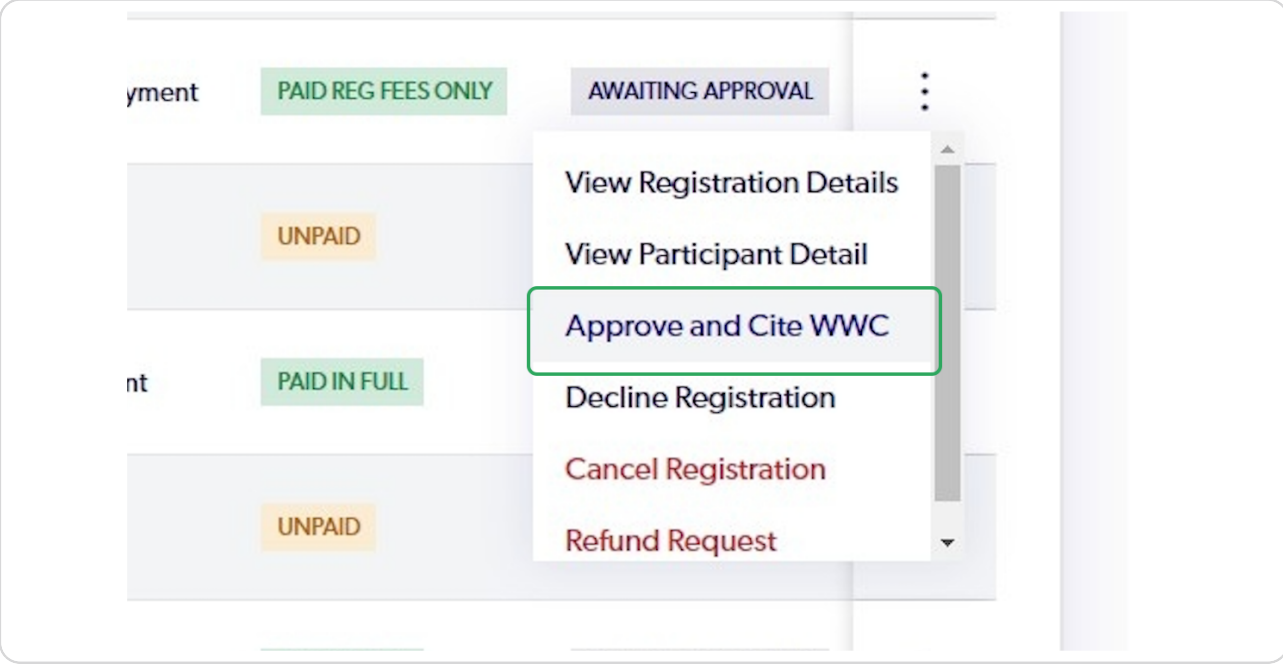

#### **STEP 8**

# **You will be able to view the participants WWCC credentials**

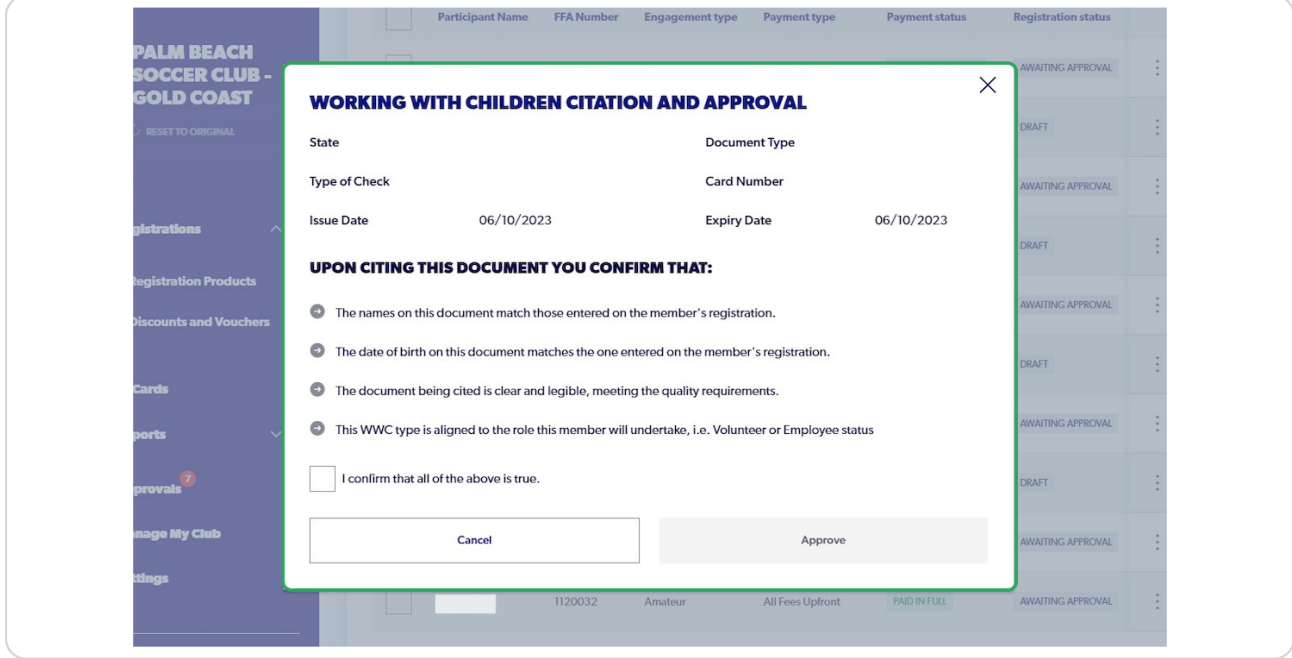

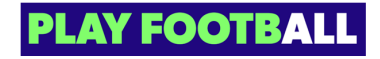

### Select the checkbox if you can confirm the details

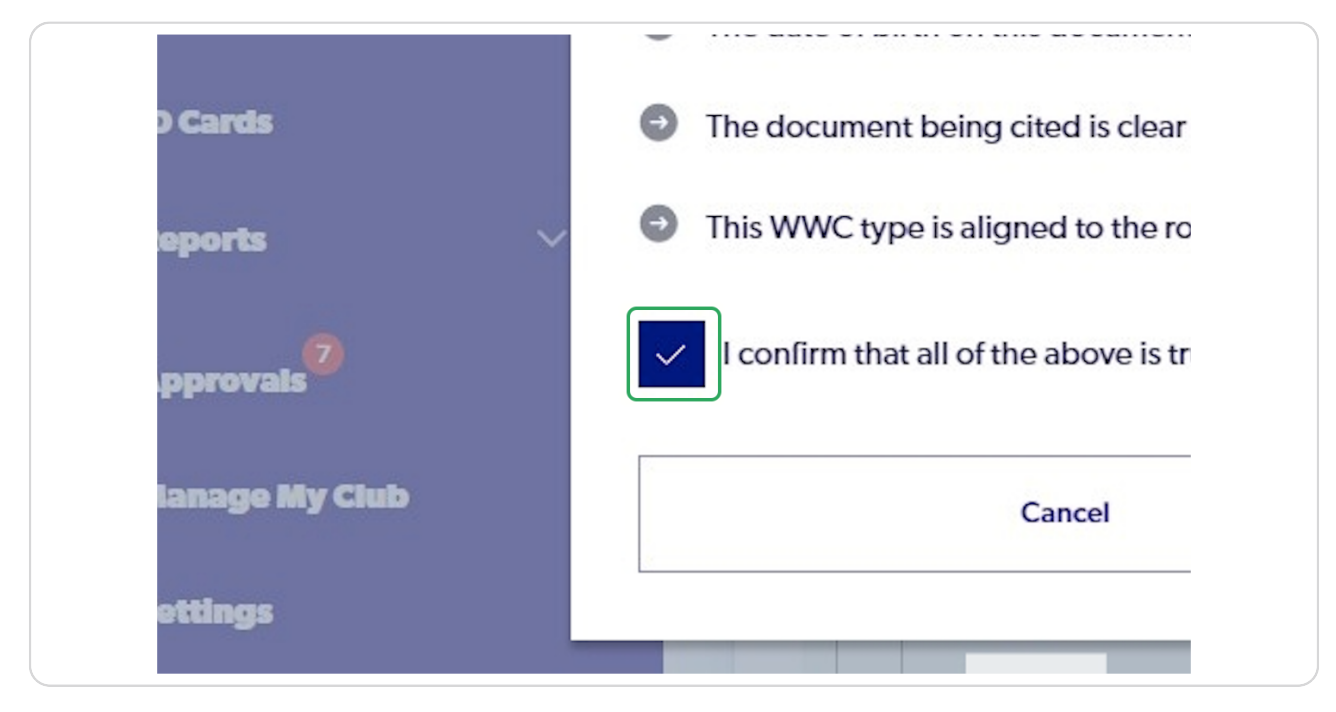

#### **STEP 10**

### **Click on "Approve"**

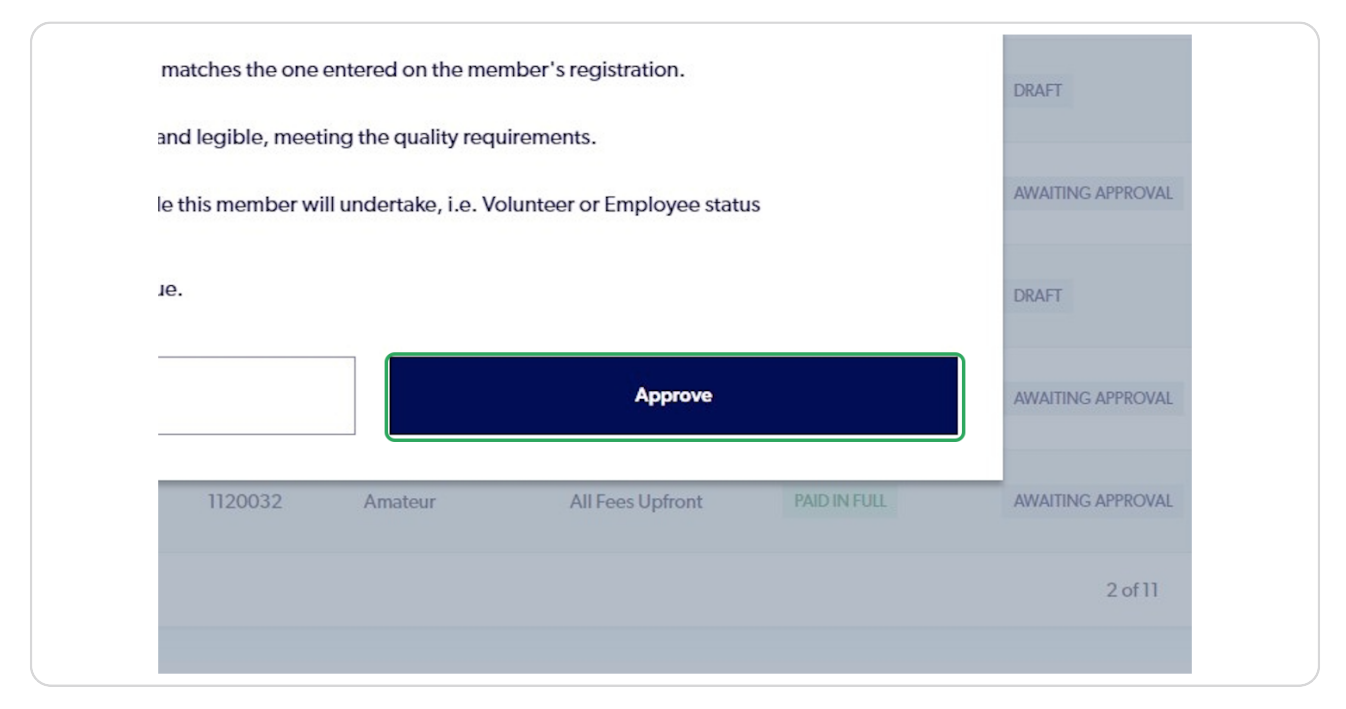

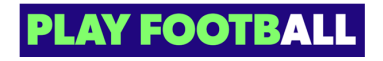

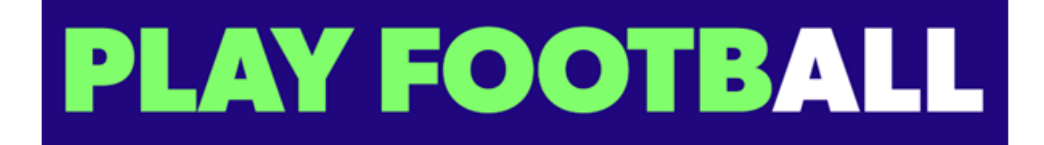